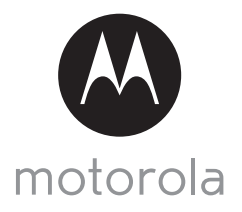

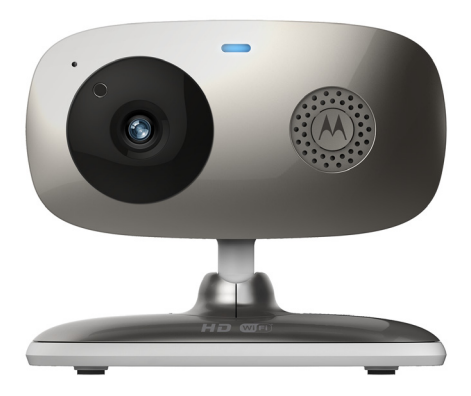

# **USER'S GUIDE**

# **Wi-Fi® Home Video Camera**

### **Models: FOCUS66-B, FOCUS66-B2, FOCUS66-S, FOCUS66-S2, FOCUS66-W, FOCUS66-W2**

*The features described in this user's guide are subject to modifications without prior notice.*

# *Welcome...*

# *to your new Motorola Wi-Fi® Home Video Camera!*

Thank you for purchasing your new Motorola Wi-Fi® Home Video Camera. If you have always wondered what happens when you are away, wonder no more. Now you can monitor your children, pets or property with this easy to use system. You can install the Camera only from your iPhone®/iPad® or devices for Android™ and view the Camera video from your PC or Notebook, as well as devices for Android™ or iPhone®/iPad®.

Please keep your original dated sales receipt for your records. For warranty service of your Motorola product, you will need to provide a copy of your dated sales receipt to confirm warranty status. Registration is not required for warranty coverage.

For product related questions, please call:

+49 (0) 1805 938 802 in Europe Email: motorola-mbp@tdm.de

This User's Guide has all the information you need to make the most out of your product.

Please read the Safety Instructions on pages 5 - 6 before you install the unit.

### **Inside the Box**

- $\cdot$  1 x Wi-Fi $^{\circledR}$  Camera Unit
- 1 x Power Adapter
- 1 x Quick Start Guide
- 1 x User Guide

# *Overview of your Camera*

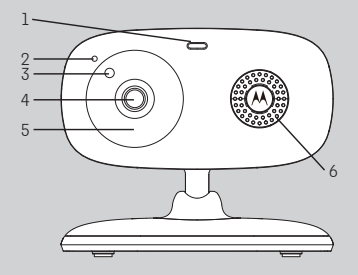

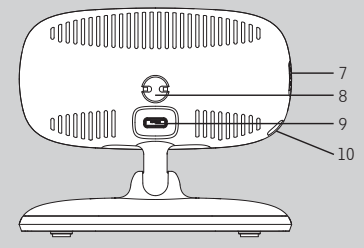

- **1.** Power / Status indicator
- **2.** Microphone
- **3.** Light Sensor (for night mode detection)
- **4.** Camera Lens
- **5.** Infrared LEDs (for night vision)
- **6.** Speaker
- **7.** ON/OFF Switch
- **8.** Temperature Sensor
- **9.** Micro USB socket
- **10.** PAIR Button

#### **Important guidelines for installing your Wi-Fi® Camera Unit**

- Use of other 2.4 GHz products, such as other wireless networks, Bluetooth<sup>®</sup> systems or microwave ovens may cause interference with this product. Keep the Wi-Fi® Camera Unit away from these types of products, or turn them off if they appear to be causing interference.
- Always ensure that you have a good Wi-Fi $^{\circ}$  connection available.

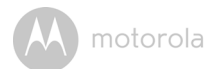

# **Table of contents**

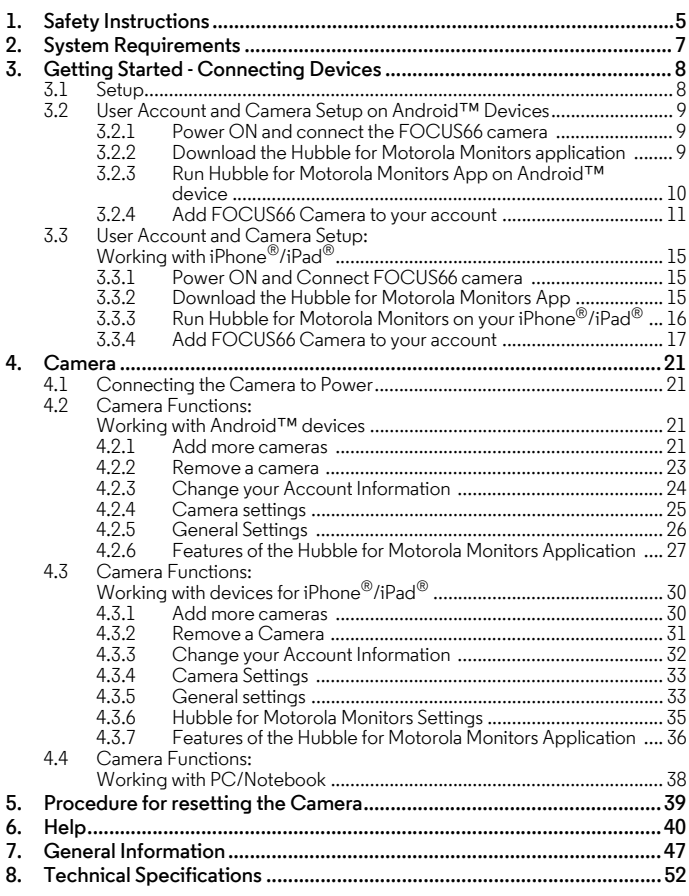

# <span id="page-4-0"></span>*1. Safety Instructions*

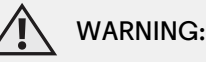

**STRANGULATION HAZARD - In case this unit is being used to monitor infants or children, keep the unit and adapter cord more than 1 metre from the cot and out of their reach. Never place camera or cords within a cot or near a bed. Secure the cord away from children's reach. Never use extension cords with AC Adapters. Only use the AC Adapters provided.**

**As with any electrical device, supervision of your pet's usage should be exercised until your pet is acclimated to the product. If your pet is prone to chewing, we strongly recommend you keep this and all other electrical devices out of its reach.**

# **Wi-Fi® CAMERA UNIT SET UP & USE:**

- **Determine a location for the Wi-Fi® Camera Unit that will provide the best view of your baby in the cot.**
- **Place the Wi-Fi® Camera Unit on a flat surface, such as a chest of drawers, desk, shelf or wall-mount it using the keyhole slot in the camera base.**
- **NEVER place the Wi-Fi<sup>®</sup> Camera Unit or cords within the cot.**

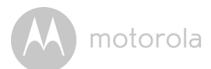

#### *WARNING*

*This Wi-Fi® Camera Unit is compliant with all relevant electromagnetic field standards and is, when handled as described in the User's Guide, safe to use. Therefore, always read the instructions in this User's Guide carefully before using the device.*

- Adult assembly is required due to small parts. Keep all small parts away from children.
- This product is not a toy. Do not allow children to play with it.
- This Wi-Fi<sup>®</sup> Camera Unit is not a substitute for responsible adult supervision.
- Keep this User's Guide for future reference.
- Do not place the Wi-Fi $^{\circledR}$  Camera Unit or cords in the cot or within reach of the baby (the unit should be at least 1 metre away).
- Keep the cords out of reach of children.
- Do not cover the Wi-Fi $^{\circledR}$  Camera Unit with a towel or blanket.
- Test the Wi-Fi $^{\circledR}$  Camera Unit and all its functions so that you are familiar with it prior to use.
- Do not use the Wi-Fi $^{\circledR}$  Camera Unit near water.
- Do not install the Wi-Fi $^{\circledR}$  Camera Unit near a heat source.
- Only use the Power Adapter provided. Do not use other power adapters as this may damage the device.
- Never use extension cords with Power Adapters.
- Do not touch the plug contacts with sharp or metal objects.

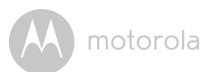

# <span id="page-6-0"></span>*2. System Requirements*

# **Web Portal**

- Windows<sup>®</sup> systems, 7 or 8 (Java browser plug-in needed)
- Mac  $OS^{\circledR}$  version 10.7 or above
- Internet Explorer<sup>®</sup> version 8.0 or above
- Firefox $^{\circledR}$  version 11.0 or above
- Chrome™ version 18.0 or above
- Safari<sup>®</sup> version 5.1 or above
- Java™ version 7 or above

# **Android™ System**

• Version 4.0 or above

# **iPhone®/iPad® iOS**

• Version 7.0 or above

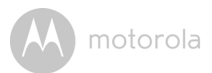

# <span id="page-7-0"></span>*3. Getting Started - Connecting Devices*

# **How does it work?**

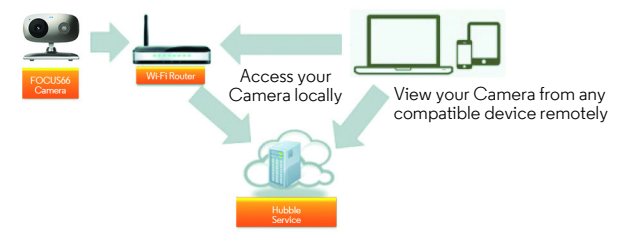

When a user tries to access the Camera, our secure server authenticates the user's identity and permits access to the Camera.

# <span id="page-7-1"></span>**3.1 Setup**

Connect the Camera to the Power Adapter, then plug into a suitable mains power socket and make sure the ON/OFF Switch is in the ON position. The Camera must be within range of the Wi-Fi® router with which you want to connect. Make sure the password of the router is available for entering during the in-app setup process.

# **Status of LED Indication:**

- Pair / Setup state: LED is red and blue and slowly flashing
- Unconnected state: LED is red and slowly flashing
- Connected state: LED is blue and always on
- Ready for connection state: LED is blue and slow flashing

**Note:** You can only setup via a compatible smartphone or tablet and not via a PC.

**Android<sup>TM</sup> Android™**

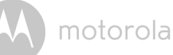

# <span id="page-8-0"></span>**3.2 User Account and Camera Setup on Android™ Devices**

#### *What you need*

- FOCUS66 camera
- FOCUS66 camera power adapter
- Device with Android™ system version 4.0 or above

# <span id="page-8-1"></span>**3.2.1 Power ON and connect the FOCUS66 camera**

- Connect the FOCUS66 adapter to a suitable mains power socket, insert the Power Adapter plug into the micro USB socket at the back of the FOCUS66 camera.
- Make sure that the ON/OFF switch is in the ON position.
- The camera's Red LED flashes after the camera has finished booting. When you hear two beeps, this means the camera is ready for setup.

### <span id="page-8-2"></span>**3.2.2 Download the Hubble for Motorola Monitors application**

- Go to the Google Play™ Store to search for "Hubble for Motorola Monitors".
- Download the Hubble for Motorola Monitors application from the Google Play™ Store and install it onto your Android™ device.

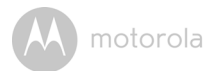

### <span id="page-9-0"></span>**3.2.3 Run Hubble for Motorola Monitors App on Android™ device**

- Ensure your Android™ device is connected to your Wi-Fi® router.
- Run the Hubble for Motorola Monitors application and key in your Hubble for Motorola Monitors account information, read through the Terms of Service then select "I agree to the Terms of Use" before you tap on **Create**. (Picture A1)

**Note:** If you already have a Hubble for Motorola Monitors account, please select **Already have a Account?** to go to the next step.

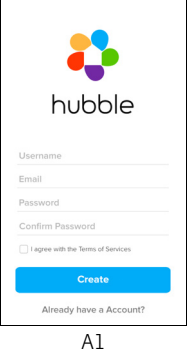

# <span id="page-10-0"></span>**3.2.4 Add FOCUS66 Camera to your account**

- Create a new account and Login.
- Tap on **Add Camera**. (Picture A2)
- Tap on **Continue**. (Picture A3)

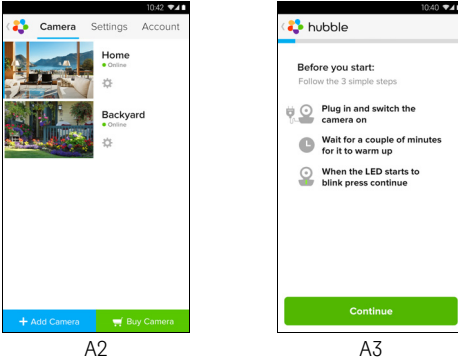

• The setup instructions will appear on the following screen. (Picture A4)

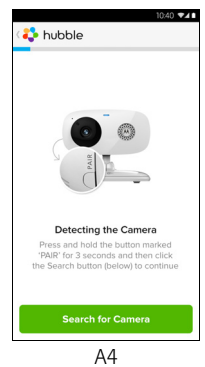

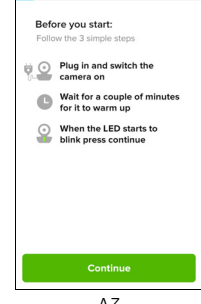

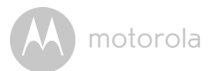

- Press and hold the **PAIR** button for 3 seconds at the side of the FOCUS66 camera, you will then hear a beep tone and a voice saying "Ready to start pairing" from the Camera Unit. Tap on **Search for Camera**.
- The App will automatically search for and connect to your Camera as shown in the pictures below (A5 & A6) and the blue/red colour LED on the camera will flash.

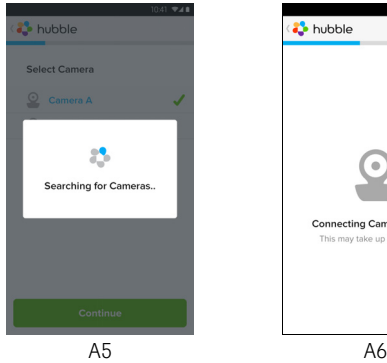

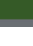

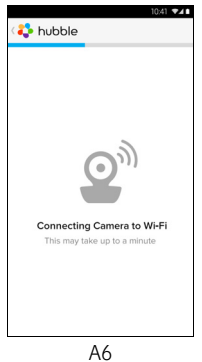

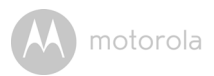

• Select your Wi-Fi® Network and tap **Continue**, enter your password and then tap on **Connect**. (Picture A7, A8)

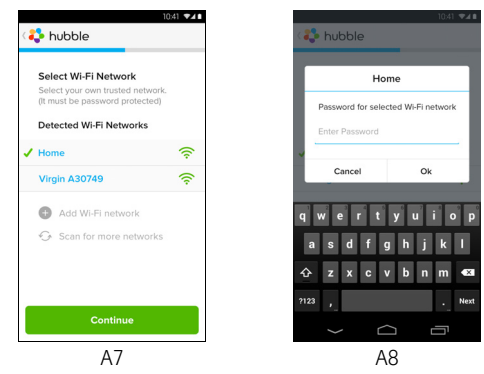

• It will take a few minutes for the Camera to connect to the Wi-Fi $^{\circledR}$  network before showing the connection status (Picture A9, A10). If connection fails, please tap on the **Retry** button and repeat the steps starting from [3.2.4.](#page-10-0)

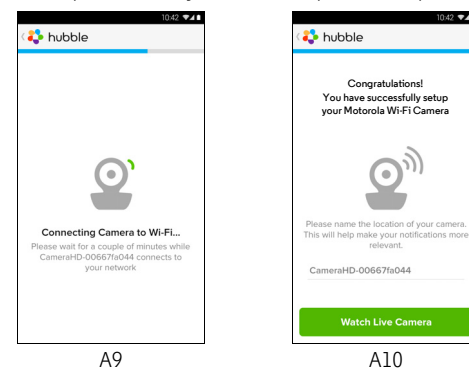

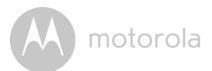

- Tap on **Watch Live Camera** to view the camera video. The Camera's Blue LED will flash. (Picture A11)
- Tap on the Hubble logo and go back to the Camera list. (Picture A12)

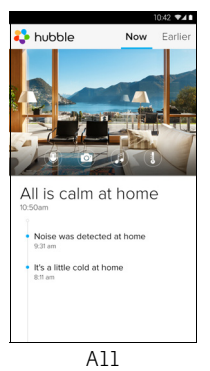

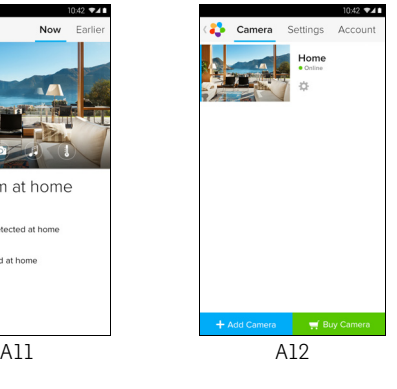

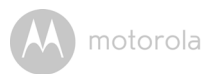

### <span id="page-14-0"></span>**3.3 User Account and Camera Setup: Working with iPhone®/iPad®**

#### *What you need*

- FOCUS66 camera
- FOCUS66 camera power adapter
- iPhone<sup>®</sup> / iPad<sup>®</sup> with iOS version 7.0 or up

#### <span id="page-14-1"></span>**3.3.1 Power ON and Connect FOCUS66 camera**

- Connect the FOCUS66 adapter to a suitable mains power socket, insert the plug into the micro USB socket at the back of the FOCUS66 camera.
- Make sure that the ON/OFF switch is in the ON position.
- The camera's red LED flashes after the camera has finished booting. When you hear two beeps, this means the camera is ready for setup.

#### <span id="page-14-2"></span>**3.3.2 Download the Hubble for Motorola Monitors App**

- Go to the App Store to search for "Hubble for Motorola Monitors".
- Download the Hubble for Motorola Monitors App and install it on your iPhone®/iPad®.

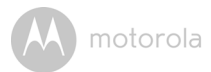

# <span id="page-15-0"></span>**3.3.3 Run Hubble for Motorola Monitors on your iPhone®/iPad®**

- Ensure your iPhone<sup>®</sup>/iPad<sup>®</sup> is connected to your Wi-Fi<sup>®</sup> Router.
- Run the Hubble for Motorola Monitors application and key in your Hubble for Motorola Monitors account information, read through the Terms of Service then select "I agree to the Terms of Service" before you tap on **Create**. (Picture i1)

**Note**: If you already have a Hubble for Motorola Monitors account, please select **Already have a Account?** to go to the next step.

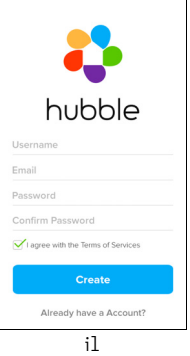

# <span id="page-16-0"></span>**3.3.4 Add FOCUS66 Camera to your account**

- Create a new account and Login.
- Tap on **Add Camera**. (Picture i2)
- Tap on "FOCUS66". (Picture i3)

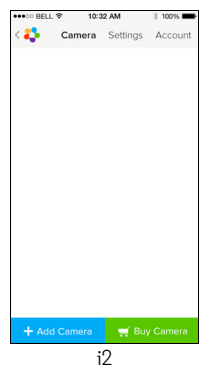

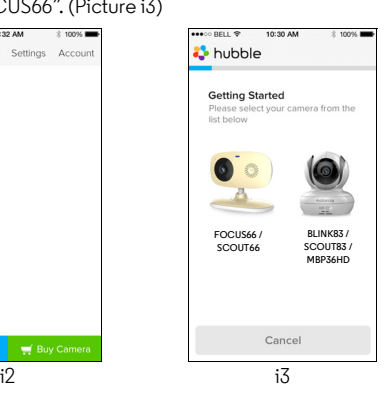

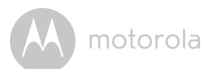

• Tap on **Continue** and follow the instructions (5 steps) below. (Pictures i4-i7)

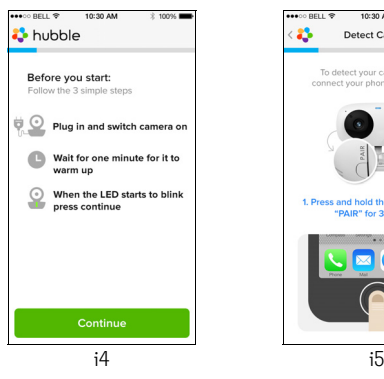

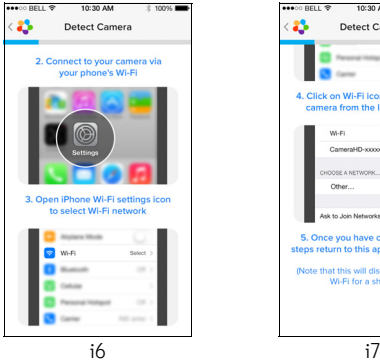

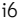

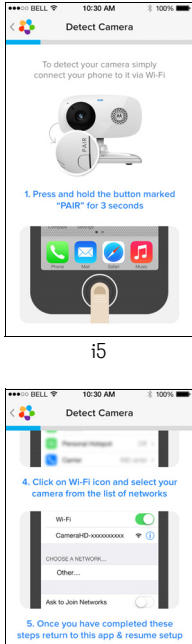

(Note that this will disconnect your own Wi-Fi for a short while)

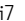

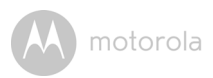

• Follow the steps above to locate the Camera with identification number "CameraHD-xxxxxxxxxx" then tap on **Continue**. (Picture i8)

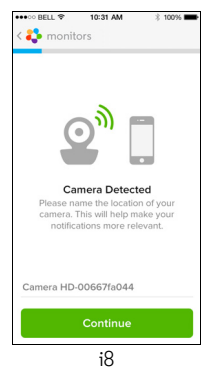

• Select your Wi-Fi® Network and tap **Continue,** enter your password and then tap **Next**. (Pictures i9, i10)

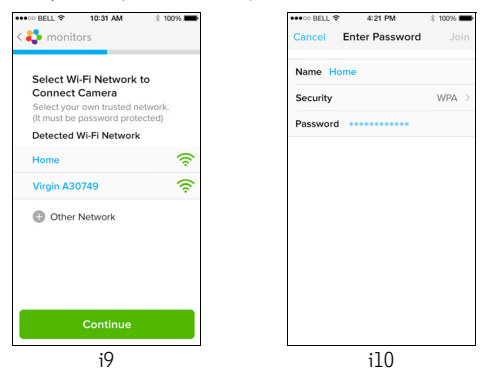

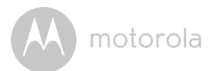

• It will take a few minutes for the Camera to connect to the Wi-Fi $^\circledR$  network before showing the connection status (Pictures ill, il2). If connection fails, please tap on the **Retry** button and repeat Step [3.3.4](#page-16-0) as instructed above.

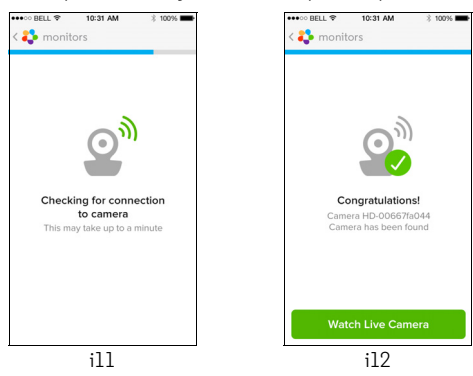

- Tap on **Watch Live Camera** to view the Camera video. (Picture i13)
- Tap on Hubble logo to go back to the Camera list. (Picture i14)

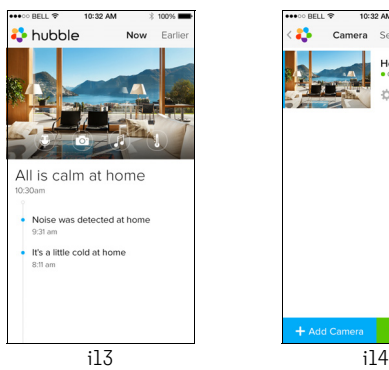

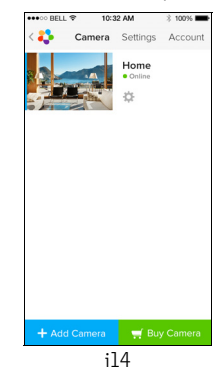

# <span id="page-20-0"></span>*4. Camera*

# <span id="page-20-1"></span>**4.1 Connecting the Camera to Power**

- Insert the small end of the Power Adapter into the Power Adapter Connector and plug the Power Adapter into a suitable mains power socket.
- Slide the ON/OFF switch to ON, the blue Power LED will light up. (Note: to switch the device off, slide the ON/OFF switch to OFF.)

# <span id="page-20-2"></span>**4.2 Camera Functions: Working with Android™ devices**

- Run the Hubble for Motorola Monitors application on your Android™ device.
- The Camera view appears on the screen.

#### <span id="page-20-3"></span>**4.2.1 Add more cameras**

- On Camera view, tap on the Hubble logo to go back to the **Add Camera** page. (Picture A13)
- Tap on **Add Camera** to add one more camera by following the steps for Android™ device setup in Step [3.2.4](#page-10-0). (Picture A14)

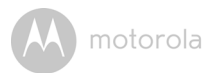

• Once the Camera has been added, the Camera view will automatically be displayed.

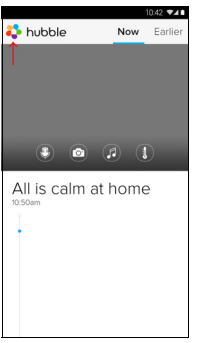

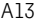

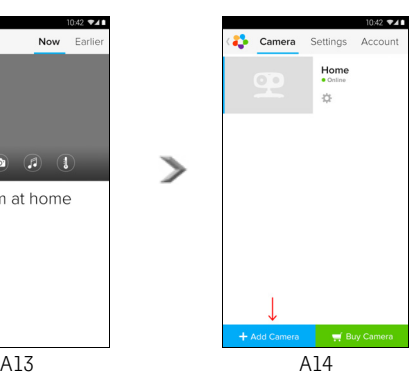

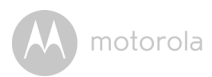

#### <span id="page-22-0"></span>**4.2.2 Remove a camera**

You can remove a camera from your account by following these steps:

- Tap the Settings icon **C** on the General page, then tap on **Remove Camera**. (Picture A15)
- Select **Remove** to delete the unit from the camera list. (Picture A16)

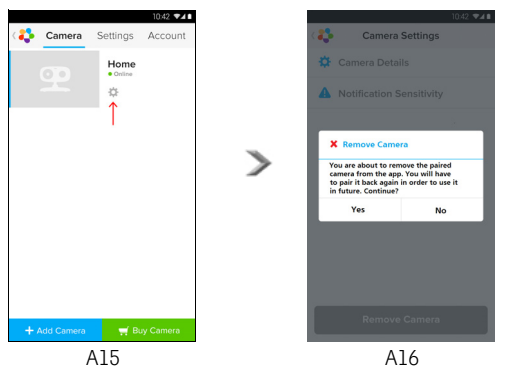

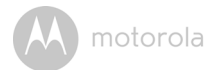

#### <span id="page-23-0"></span>**4.2.3 Change your Account Information**

You can change the account information using your Android™ device.

- Tap **Account** on the General page, the Account Settings appear on screen. (Picture A17)
- Tap on **Change Password** to change your password by following the instructions.
- Tap on **Log Out** to leave the account.
- Tap on **Freemium** plan and it will proceed to link to the Cloud Video Recording Service. To obtain more information, please visit our website http://www.hubbleconnected.com.
- Tap on **Use** to access Remote Connection Setting , use Remote Only by Selecting **Yes**.
- **Enable Disconnect Alert** provides a beep alert when there is a disconnection. Enable the disconnect Alert by selecting **Yes**.
- Tap on **Send Log** to send your Hubble for Motorola Monitors Android App report to our server via e-mail; this should be sent if requested by a customer service agent.

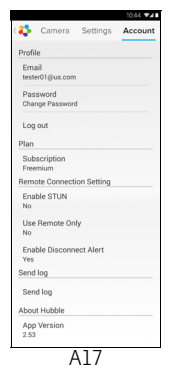

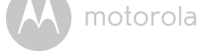

#### <span id="page-24-0"></span>**4.2.4 Camera settings**

You can change the Camera settings by tapping the Settings icon  $\mathbb{R}$  on the Camera page. (Picture A18)

• Tap on **Camera Details** to review **Camera Name**, **Change Image** & **Firmware version**. (Picture A19)

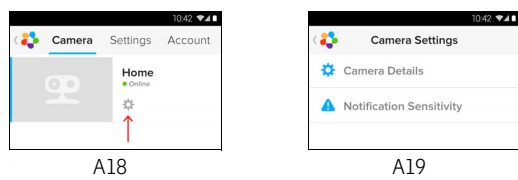

• Tap on **Notification Sensitivity** to set the sensitivity of sound & motion detection, and to set an Alert for High/Low temperature. (Picture A20)

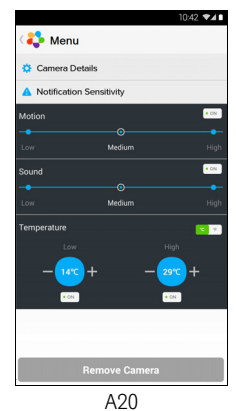

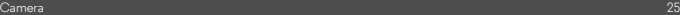

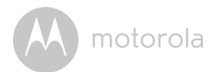

### <span id="page-25-0"></span>**4.2.5 General Settings**

- Tap **Settings** on the General page.
- Tap on **General Settings** to shift the format of the **Clock** (12hr/24hr) & the **Temperature** (°C / °F). (Picture A21)

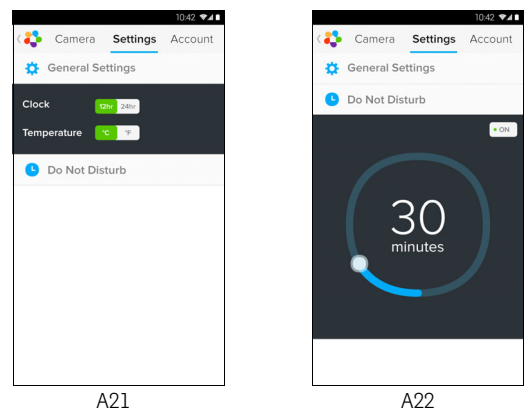

• Tap on **Do Not Disturb**, set the timer to the desired time and select **ON**, the Camera will not send any sound or alert to your Android™ device for the duration of your setting. (Picture A22)

#### <span id="page-26-0"></span>**4.2.6 Features of the Hubble for Motorola Monitors Application**

Tap on the viewing area and the function icons will appear as shown below.

**Two Way Talk** – Tap on  $\Box$  to activate the function. Press the round button once to speak through the Camera. Toggle the button again to listen to the audio feedback from the Camera. (Pictures A23, A24)

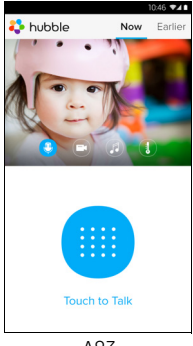

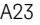

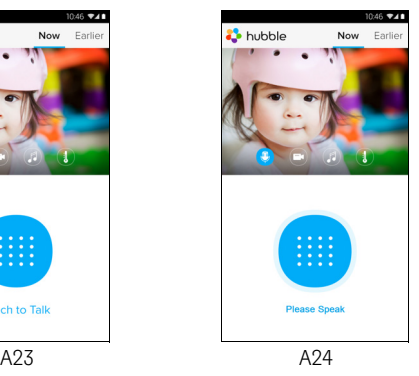

**Photo/Video** - Take a photo or record a video from your Camera.

Tap the Video icon to activate the Video function and press the red button to start and release to stop recording. (Pictures A25, A26)

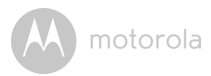

Tap the Camera icon to switch to Camera mode, you can capture photos from Camera view. (Picture A27)

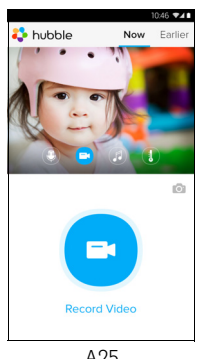

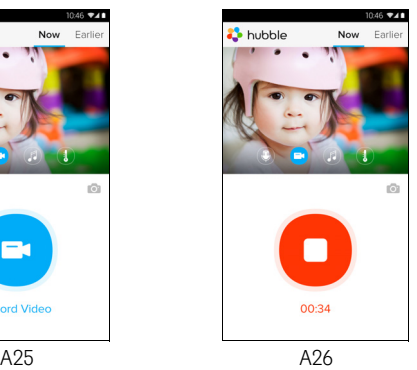

#### *Note :*

*Photos and videos will be stored in the internal flash memory of your Android™ device, they can be accessed from the Gallery or Media Player. To play videos, please use the Hubble for Motorola Monitors application or a 3rd party application, such as MX player (found in the Google Play™ Store), which is able to play MJPG (Motionjpeg) files.*

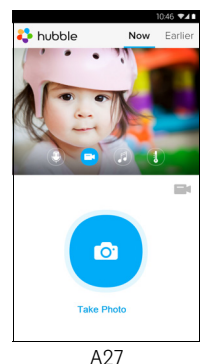

**Melody** – To play one of the pre-set 5 melodies, tap on Melody to show the **Melody** menu and select the one you prefer to play on your Camera. (Picture A28)

**Temperature Measure** – The temperature reading from the temperature sensor at the back of the Camera will display on your Android™ device screen (Picture A29). The reading will turn RED if the temperature goes beyond the High/Low Temperature range as set in your Account. (see section 4.2.4)

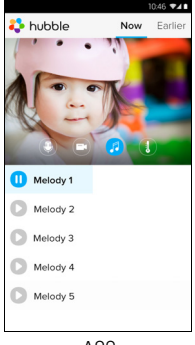

motorola

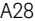

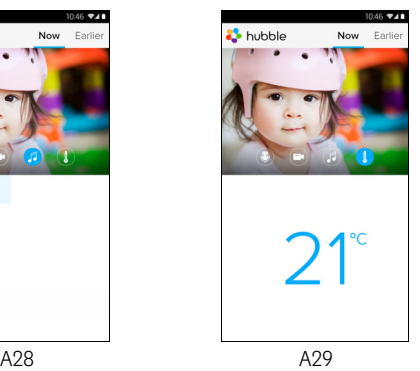

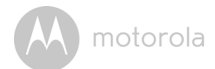

# <span id="page-29-0"></span>**4.3 Camera Functions: Working with devices for iPhone®/iPad®**

- Run the Hubble for Motorola Monitors application on your iPhone $^{\circledR}/i$ Pad $^{\circledR}$ .
- The Camera view appears on the screen.

#### <span id="page-29-1"></span>**4.3.1 Add more cameras**

- I on Camera view, tap on the Motorola logo to go back to the **Add Camera** page. (Picture i15)
- Tap on **Add Camera** to add another camera (follow steps for iPhone®/iPad® setup 3.3.4.) (Picture i16)
- Once the Camera has been added, the Camera view will automatically be displayed.

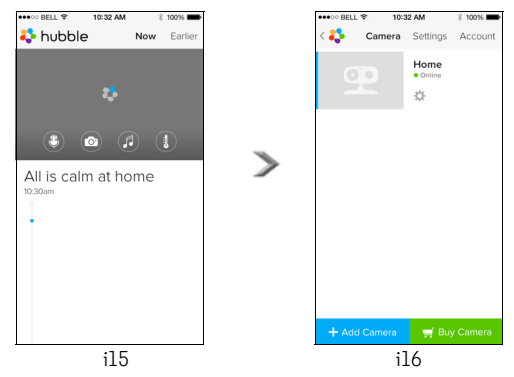

#### *Note :*

*You can ONLY add up to 4 cameras on one account.*

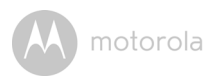

### <span id="page-30-0"></span>**4.3.2 Remove a Camera**

You can remove a Camera from your Account by following these steps:

- Tap the Settings icon **C** on General page, then tap on **Remove Camera.** (Picture i17)
- Select **Remove** to delete the unit from Camera list. (Picture i18)

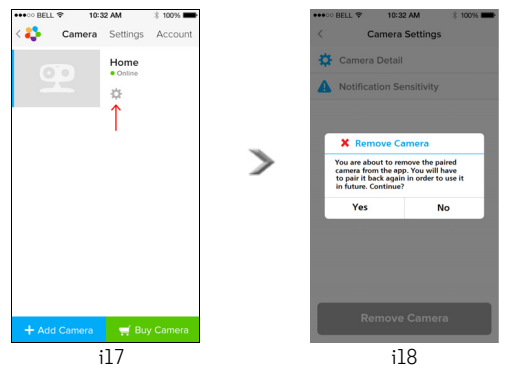

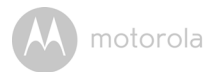

#### <span id="page-31-0"></span>**4.3.3 Change your Account Information**

You can change your account information using your iPhone<sup>®</sup>/iPad<sup>®</sup>.

- Tap **Account** on the General page and the Account settings will appear on screen. (Picture i19)
- Tap on **Change Password** to change your password by following the instructions.
- Tap on **Log Out** to leave the account.
- Tap on **Current plan** and it will proceed to the to the Cloud Video Recording Service. To obtain more information, please visit our website www.hubbleconnected.com/motorola/plans.
- Tap on **Send app log** to send your Hubble for Motorola Monitors App report to our server via e-mail; this should be sent if requested by a customer service agent.

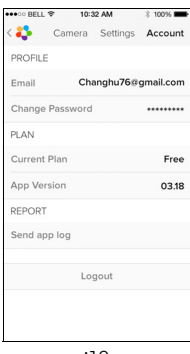

i19

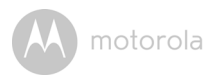

#### <span id="page-32-0"></span>**4.3.4 Camera Settings**

You can change the Camera settings by tapping on the Settings icon **Company** on the General page (Picture i20). You can review the **Camera Name** and **Firmware version** (Picture i21) and are allowed to change the camera name by tapping on the existing name and following the instructions.

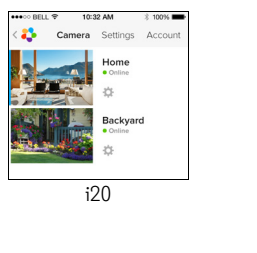

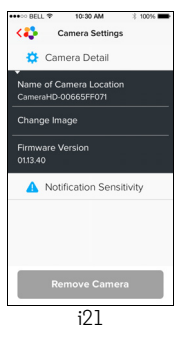

### <span id="page-32-1"></span>**4.3.5 General settings**

- Tap on **Settings** on the General page. (Picture i22)
- Tap on **General Settings** to change the format for **Clock** (12hr/24hr) & **Temperature** (°C / °F). (Picture i23)

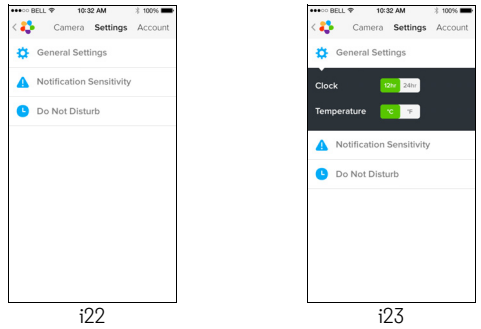

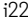

**ENGLISH**

<u>၀</u> **®**

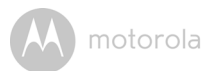

• Tap on **Notification Sensitivity** to set the sensitivity of sound & motion detection, and set an Alert for High/Low temperature. (Picture i24)

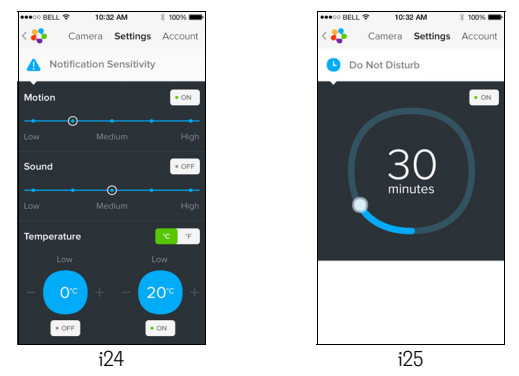

• Tap on **Do Not Disturb**, set the timer to the desired time and select **ON**, the Camera will not send any sound or alert to your iPhone®/iPad® for the duration of your setting. (Picture i25)

#### <span id="page-34-0"></span>**4.3.6 Hubble for Motorola Monitors Settings**

• Tap on **Settings** on your iPhone®/iPad® and a list of applications will appear, tap on Hubble for Motorola Monitors App  $\bullet$  hubble and the settings for the Hubble for Motorola Monitors app will be shown on screen. (Picture i26)

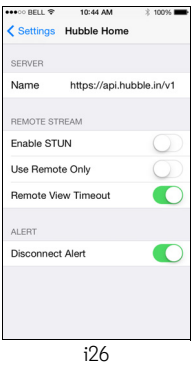

<u>၀</u> **®**

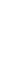

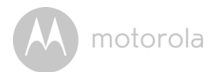

#### <span id="page-35-0"></span>**4.3.7 Features of the Hubble for Motorola Monitors Application**

On Camera view, tap the viewing area and Function Icons will appear as follows. **Two Way Talk** – Tap on **th** to activate the function. Press the round button once to speak through the camera. Toggle the button again to listen to the audio feedback from the Camera. (Pictures i27, i28)

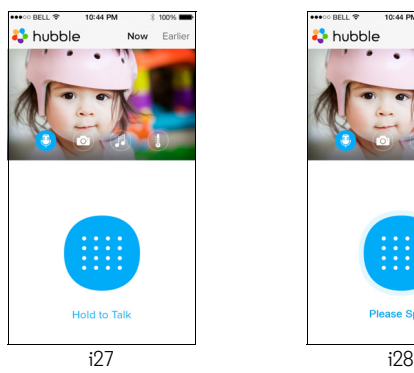

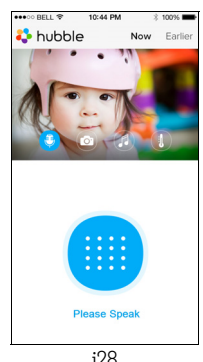

**Take Picture** - Tap on the Camera icon to capture photos from Camera view. (Picture i29)

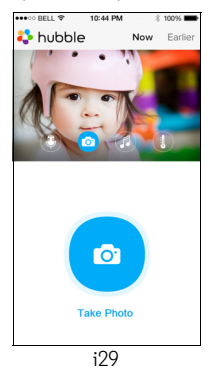

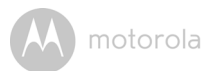

#### *Note :*

*Photos will be stored in the internal flash memory of your iPhone®/iPad®.* 

**Melody** – To play one of the pre-set 5 melodies, tap on Melody to show the **Melody** menu and select the one you prefer to play on your Camera. (Picture i30)

**Temperature Measure** – The temperature reading from the temperature sensor at the back of the Camera will display on your iPhone*®*/iPad*®* screen (Picture i31). The reading will turn RED if the temperature goes beyond the High/Low Temperature range as set in your Account. (See section 4.3.5)

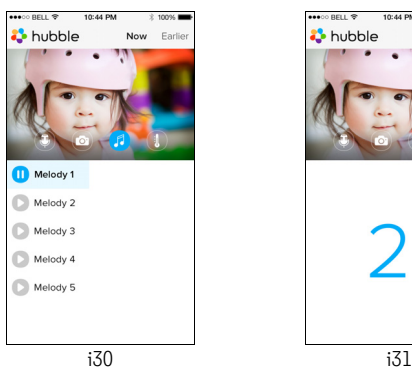

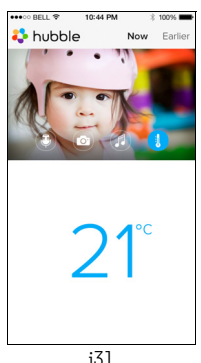

**ENGLISH**

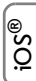

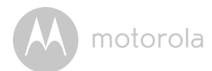

### <span id="page-37-0"></span>**4.4 Camera Functions: Working with PC/Notebook**

- Go to http://www.hubbleconnected.com/motorola/login/
- Enter your User Name and Password and then click Login if you have already created an account.
- Click on the Camera list paired in your account via Android™ device or iPhone*®*/iPad*®*, select a Camera and the Camera view will appear on screen. You can easily stay connected with your favorite people, places and pets with live video streaming.
- On the website, you can change the Settings by following the Menu instructions.

# <span id="page-38-0"></span>*5. Procedure for resetting the Camera*

**Note:** If your Camera is moved from one router (e.g. home) to another router (e.g. office) or you have Camera setup issues, then the Camera has to be reset. Please reset the Camera with the following procedure:

- 1. Slide the ON/OFF switch to OFF.
- 2. Press and hold the PAIR button then slide the ON/OFF switch to ON.
- 3. Release the PAIR button when you hear a confirmation beep and see the RED LED slowly flashing.
- 4. You can add your Camera again by following steps 3.2.4 for Android devices or 3.3.4 for iOS devices.

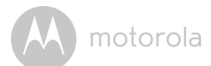

# <span id="page-39-0"></span>*6. Help*

#### **Noise interference**

To avoid background noise or echoes, ensure that there is enough distance between your device and the Wi-Fi® Camera Unit.

Use of other 2.4 GHz products, such as Bluetooth® systems or microwave ovens, may cause interference with this product. Keep the Wi-Fi® Camera Unit at least 1.5m away from these types of products, or turn them off if they appear to be causing interference.

#### **Lost connection**

Check your Wi-Fi® settings. If necessary reconnect your Wi-Fi®. Ensure the Wi-Fi ® Camera Unit is switched ON. Wait a few minutes to connect to the Wi-Fi® system.

#### **If you forget your password**

If you do not remember your password, tap Forgot password and submit your e-mail address. A new password will be sent to your e-mail address immediately.

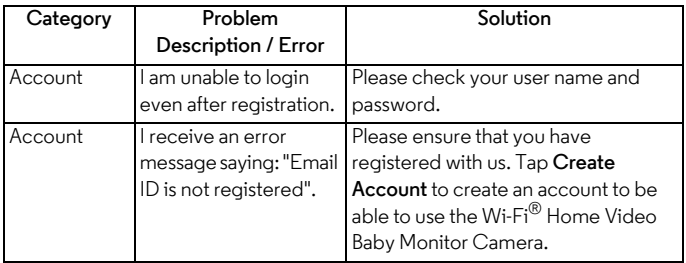

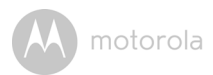

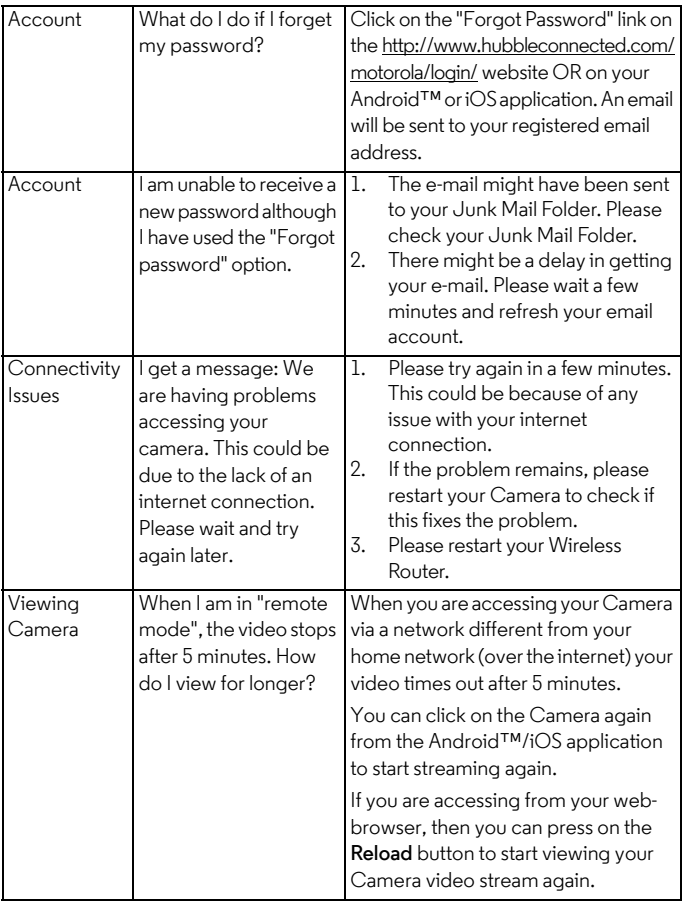

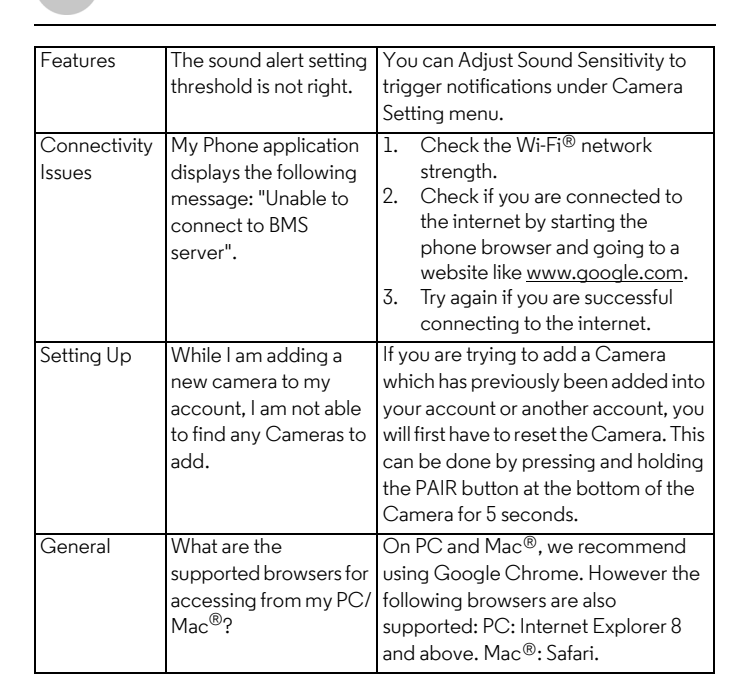

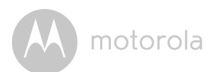

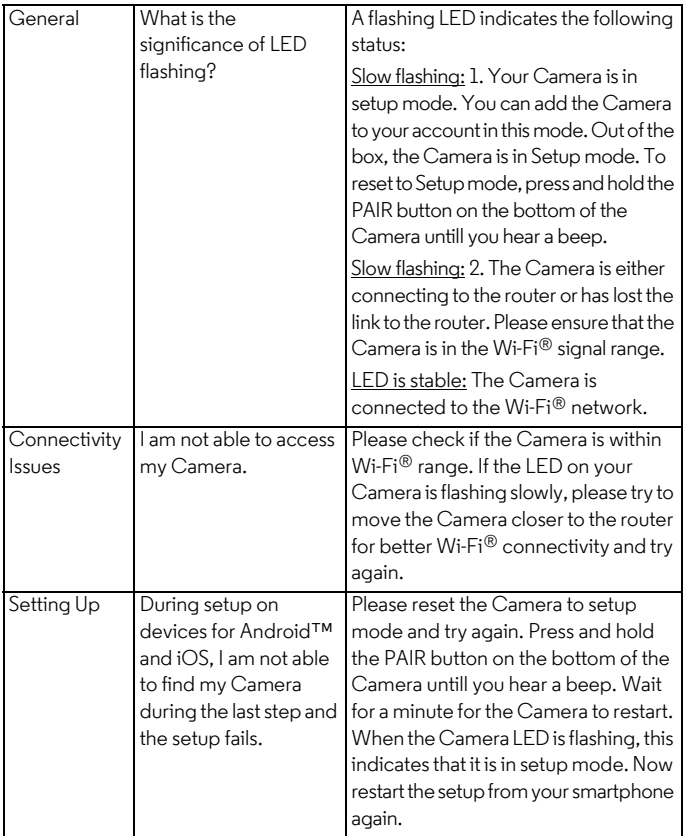

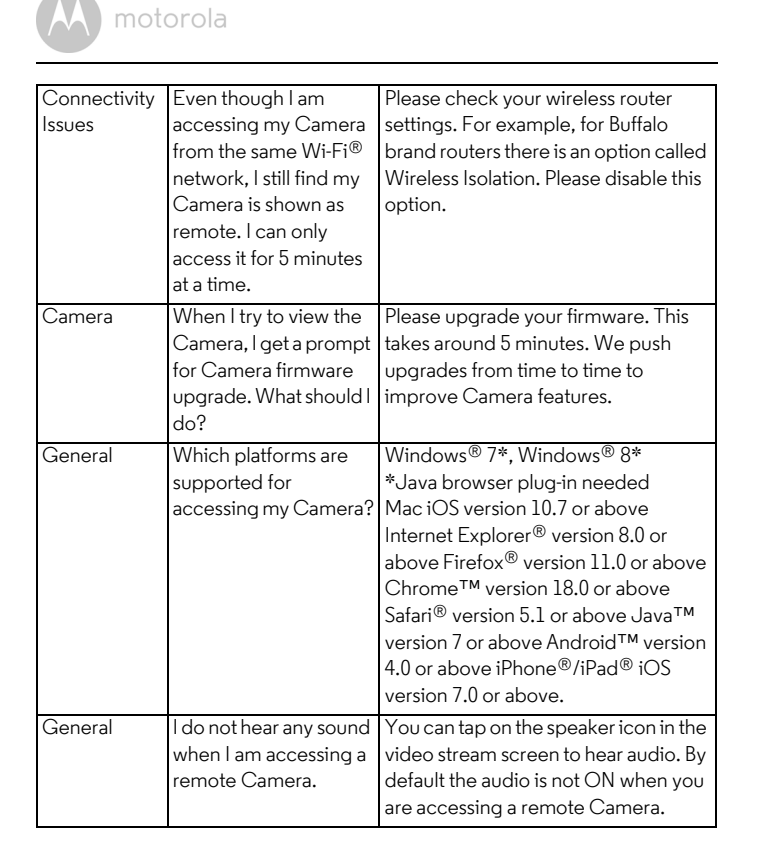

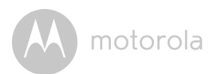

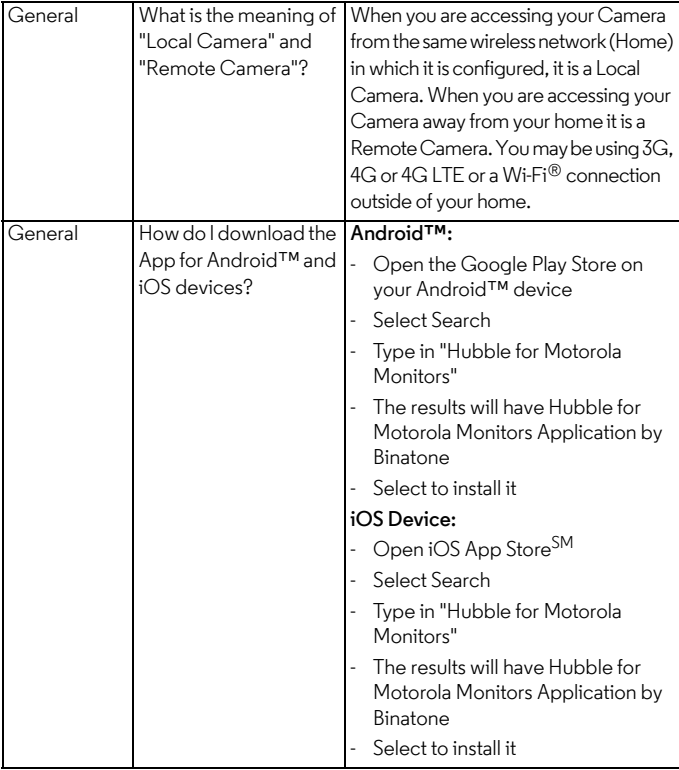

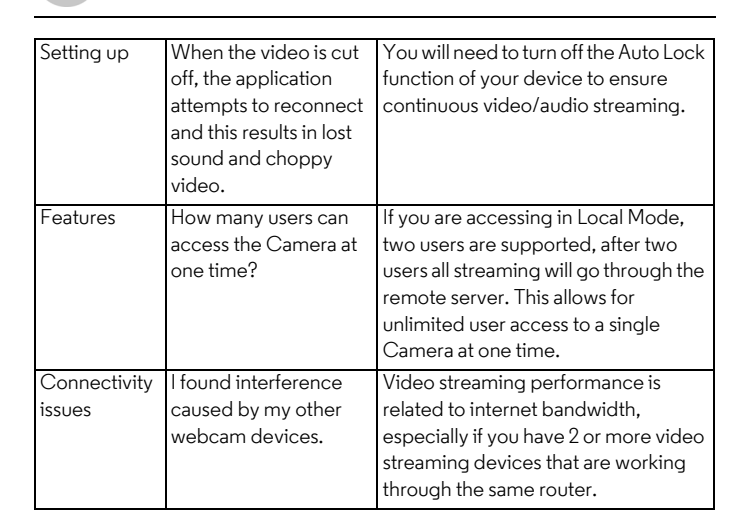

# <span id="page-46-0"></span>*7. General Information*

#### **If your product is not working properly....**

- 1. Read this User's Guide.
- 2. Contact Customer Service at:

+49 (0) 1805 938 802 in Europe

Email: motorola-mbp@tdm.de

#### **Consumer Products and Accessories Limited Warranty ("Warranty")**

Thank you for purchasing this Motorola branded product manufactured under license by Binatone Electronics International Ltd ("BINATONE").

### *What Does this Warranty Cover?*

Subject to the exclusions contained below, BINATONE warrants that this Motorola branded product ("Product") or certified accessory ("Accessory") sold for use with this product is manufactured to be free from defects in materials and workmanship under normal consumer usage for the period outlined below. This Warranty is your exclusive warranty and is not transferable.

#### *Who is covered?*

This Warranty extends only to the first consumer purchaser, and is not transferable.

#### *What will BINATONE do?*

BINATONE or its authorised distributor at its option and within a commercially reasonable time, will at no charge repair or replace any Products or Accessories that does not conform to this Warranty. We may use functionally equivalent reconditioned/ refurbished/ pre-owned or new Products, Accessories or parts.

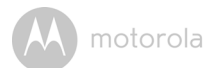

#### *What Other Limitations Are There?*

ANY IMPLIED WARRANTIES, INCLUDING WITHOUT LIMITATION THE IMPLIED WARRANTIES OF MERCHANTABILITY AND FITNESS FOR A PARTICULAR PURPOSE, SHALL BE LIMITED TO THE DURATION OF THIS LIMITED WARRANTY, OTHERWISE THE REPAIR OR REPLACEMENT PROVIDED UNDER THIS EXPRESS LIMITED WARRANTY IS THE EXCLUSIVE REMEDY OF THE CONSUMER, AND IS PROVIDED IN LIEU OF ALL OTHER WARRANTIES, EXPRESS OR IMPLIED. IN NO EVENT SHALL MOTOROLA OR BINATONE BE LIABLE, WHETHER IN CONTRACT OR TORT (INCLUDING NEGLIGENCE) FOR DAMAGES IN EXCESS OF THE PURCHASE PRICE OF THE PRODUCT OR ACCESSORY, OR FOR ANY INDIRECT, INCIDENTAL, SPECIAL OR CONSEQUENTIAL DAMAGES OF ANY KIND, OR LOSS OF REVENUE OR PROFITS, LOSS OF BUSINESS, LOSS OF INFORMATION OR OTHER FINANCIAL LOSS ARISING OUT OF OR IN CONNECTION WITH THE ABILITY OR INABILITY TO USE THE PRODUCTS OR ACCESSORIES TO THE FULL EXTENT THESE DAMAGES MAY BE DISCLAIMED BY LAW.

Some jurisdictions do not allow the limitation or exclusion of incidental or consequential damages, or limitation on the length of an implied warranty, so the above limitations or exclusions may not apply to you. This Warranty gives you specific legal rights, and you may also have other rights that vary from one jurisdiction to another.

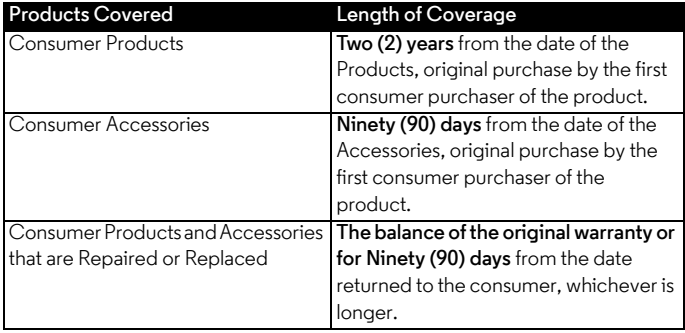

#### **Exclusions**

**Normal Wear and Tear.** Periodic maintenance, repair and replacement of parts due to normal wear and tear are excluded from coverage.

**Batteries.** Only batteries whose fully charged capacity falls below 80% of their rated capacity and batteries that leak are covered by this Warranty.

**Abuse & Misuse.** Defects or damage that result from: (a) improper operation, storage, misuse or abuse, accident or neglect, such as physical damage (cracks, scratches, etc.) to the surface of the product resulting from misuse; (b) contact with liquid, water, rain, extreme humidity or heavy perspiration, sand, dirt or the like, extreme heat, or food; (c) use of the Products or Accessories for commercial purposes or subjecting the Product or Accessory to abnormal usage or conditions; or (d) other acts which are not the fault of MOTOROLA or BINATONE, are excluded from coverage.

**Use of Non-Motorola branded Products and Accessories.** Defects or damage that result from the use of Non-Motorola branded or certified Products or Accessories or other peripheral equipment are excluded from coverage.

**Unauthorised Service or Modification.** Defects or damages resulting from service, testing, adjustment, installation, maintenance, alteration, or modification in any way by someone other than MOTOROLA, BINATONE or its authorised service centres, are excluded from coverage.

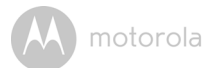

**Altered Products.** Products or Accessories with (a) serial numbers or date tags that have been removed, altered or obliterated; (b) broken seals or that show evidence of tampering; (c) mismatched board serial numbers; or (d) nonconforming or non-Motorola branded housings, or parts, are excluded from coverage.

**Communication Services.** Defects, damages, or the failure of Products or Accessories due to any communication service or signal you may subscribe to or use with the Products or Accessories is excluded from coverage.

#### *How to Obtain Warranty Service or Other Information?*

To obtain service or information, please call:

+49 (0) 1805 938 802 in Europe

Email: motorola-mbp@tdm.de

You will receive instructions on how to ship the Products or Accessories at your expense and risk, to a BINATONE Authorised Repair Centre.

To obtain service, you must include: (a) the Product or Accessory; (b) the original proof of purchase (receipt) which includes the date, place and seller of the Product; (c) if a warranty card was included in your box, a completed warranty card showing the serial number of the Product; (d) a written description of the problem; and, most importantly; (e) your address and telephone number.

These terms and conditions constitute the complete warranty agreement between you and BINATONE regarding the Products or Accessories purchased by you, and supersede any prior agreement or representations, including representations made in any literature publications or promotional materials issued by BINATONE or representations made by any agent employee or staff of BINATONE, that may have been made in connection with the said purchase.

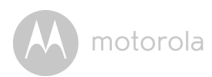

 **BINATONE TELECOM PLC** 1 Apsley Way London NW2 7HF,United Kingdom. Tel: +44(0) 20 8955 2700 Fax: +44(0) 20 8344 8877 e-mail: binatoneuk@binatonetelecom.co.uk

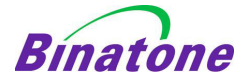

#### **EC Declaration of Conformity**

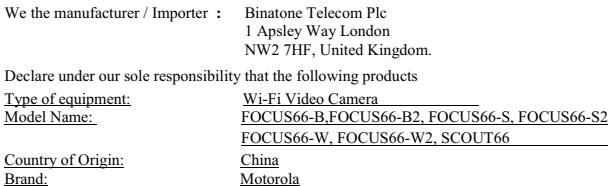

complies with the essential protection requirements of R&TTE Directive 1999/5/EC on the approximation of the laws of the Member States relating to *Radio Spectrum Matters*, the Council Directive 2004/108/EC on the approximation of the laws of the Member States relating to *electromagnetic compatibility (EMC)* and the European Community Directive 2006/95/EC relating to *Electrical Safety.* Directive 2011/65/EC on the restriction of use of hazardous substances (RoHS) and 2009/125/EC relating to ecodesign requirement for Energy-Related Products (ErP).

Assessment of compliance of the product with the requirements relating to the essential requirements according to Article 3 R&TTE was based on Annex III of the Directive 1999/5/EC and the following standard:

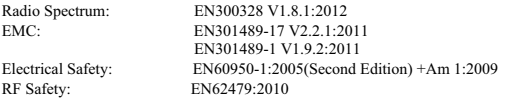

The product is labelled with the European Approval Marking CE as show. Any Unauthorised modification of the product voids this Declaration.

(  $\epsilon$ 

Manufacturer / Importer (Signature of authorised person)

Heinz Mueller / Chief Technical Officer Place & Date

London, 30 May , 2014

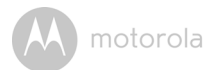

# <span id="page-51-0"></span>*8. Technical Specifications*

#### **Camera Unit**

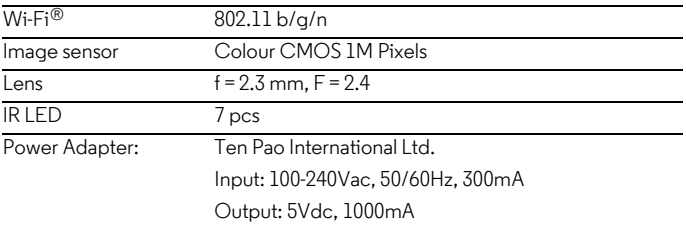

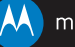

Manufactured, distributed or sold by Binatone Electronics International LTD., official licensee for this product. MOTOROLA and the Stylized M logo are trademarks or registered trademarks of Motorola Trademark Holdings, LLC. and are used under license. Mac, Mac OS, iPhone, iPad and Safari are the trademarks of Apple Inc., registered in the U.S. and other countries. Android, Google Play and Chrome are trademarks of Google Inc. Wi-Fi is a trademark of the Wi-Fi Alliance. Windows XP and Internet Explorer are trademarks of the Microsoft group of companies. Oracle and Java are registered trademarks of Oracle and /or its affiliates. All other trademarks are the property of their respective owners.

© 2014 Motorola Mobility LLC. All rights reserved.

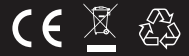

EU\_EN Version 6.0 Printed in China